# **Photoshop CC Tools**

# **Tools Panel Overview**

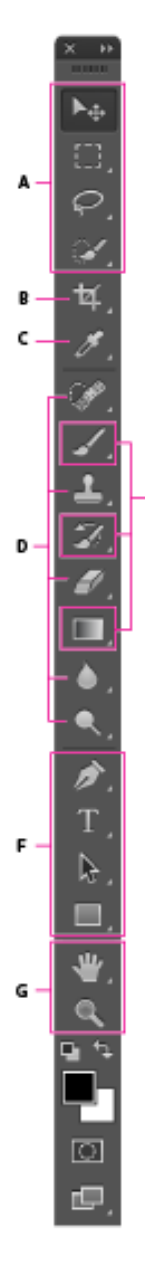

. E

# **A** Selection tools

- $\bullet$   $\rightarrow$  Move (V)\*
	- Rectangular Marquee (M) П
	- Elliptical Marquee (M)
	- Single Column Marquee Į
	- دغو Single Row Marquee
	- ₽ Lasso (L)
	- A Polygonal Lasso (L)
	- Magnetic Lasso (L) 변
- Quick Selection (W) Magic Wand (W) 谯

# **B** Crop and Slice tools

- ti Crop(C)
- Fil Perspective Crop (C)
- F Slice (C)
- Fur Slice Select (C)

### **@** Measuring tools

- J. Eyedropper (I)
- ⊌¢ 3D Material Eyedropper (I)
- " Color Sampler (1)
- $\overline{max}$  Ruler (1)
- □ Note(I)
- $1<sub>2</sub>3$  Count (I)

## **D** Retouching tools

- $\mathscr{P}$ Spot Healing Brush (J)
- Healing Brush (J)
- Patch (J)
- Content Aware X
- Red Eye (J) ₩
- ᅸ Clone Stamp (S)

## Pattern Stamp (S)

- Eraser (E) Background Eraser (E) Magic Eraser (E) ïв.
- Blur Λ Sharpen Δ w Smudge
- Dodge (O) Burn (O) 6 Sponge (O)

# **B** Painting tools

- Brush (B)
- Pencil (B) Color Replacement (B) a/
- ره Mixer Brush (B)
- History Brush (Y) D. Art History Brush (Y) 91
- . H Gradient (G) å Paint Bucket (G) 3D Material Drop v.

# **D** Drawing and type tools

- Ò Pen (P)
- Ô Freeform Pen (P)
- V Add Anchor Point
- Delete Anchor Point 7
- **Convert Point** N
- T Horizontal Type (T)
- Vertical Type (T) JТ
- T Horizontal Type Mask (T)
- Vertical Type Mask (T) 170

Indicates default tool

\* Keyboard shortcuts appear in parenthesis

- Path Selection (A) k Direct Selection (A) A.
- Rectangle (U)  $\Box$
- Rounded Rectangle (U) ∩
- Ellipse (U) O
- Polygon (U) ● Line (U)
- Custom Shape (U) E.Z

# **G** Navigation tool

- $\mathbb{R}^{\mathbb{N}\setminus\mathbb{N}}$  Hand (H) Rotate View (R) €
- $\bullet$  2 zoom (Z)

#### **Rich Tooltips**

When you hover the pointer over certain tools in the Tools panel, Photoshop displays a description and a short video of the tool in action.

You can choose not to view rich tooltips. To do so, deselect the 'Preferences>Tools>Use Rich Tooltips' preference.

#### **Customise the Toolbar**

You can customise the Photoshop toolbar to organize tools in a group and do much more.

Do one of the following:

Select 'Edit>Toolbar', or

Long press  $\left| \cdots \right|$  located at the bottom of the toolbar and then select 'Edit Toolbar'.

In the Customize Toolbar dialog box you can:

- Drag and drop tools and/or groups to re-organize the toolbar.
- Move excess, unused, or low priority tools to Extra Tools.
- Move all the tools to Extra Tools, click 'Clear Tools'.

To save the custom toolbar, click 'Save Preset'.

To open a previously saved custom toolbar, click 'Load Preset'.

To restore the default toolbar, click 'Restore Defaults'.

To access extra tools, long press **at the bottom of the toolbar.** 

Select the non-tool widgets to show/hide them at the bottom of the toolbar.

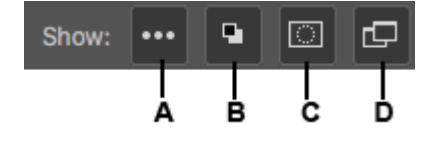

- **A**. Show/Hide Extra Tools
- **B.** Show/Hide Foreground/Background Colours
- **C.** Show/Hide Quick Mask Mode
- **D.** Show/Hide Screen Mode

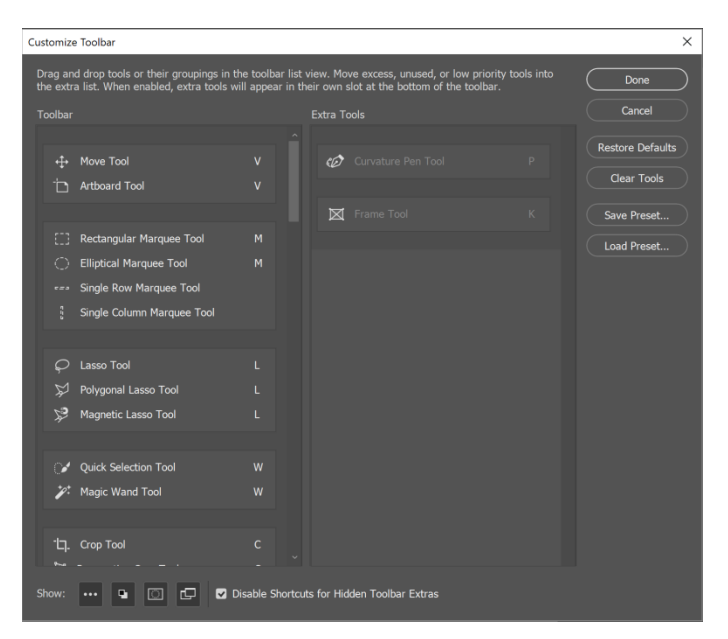